# **Fast-track Power BI**

# Sample manual - first two chapters

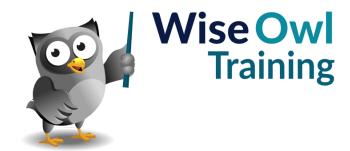

# **TABLE OF CONTENTS (1 of 9)**

| 1   | POWER BI BASICS                  | Page |
|-----|----------------------------------|------|
| 1.1 | What is Power BI Desktop?        | 11   |
| 1.2 | Installing and Updating Power BI | 12   |

| 2   | IMPORTING DATA                      | Page |
|-----|-------------------------------------|------|
| 2.1 | Our Example                         | 13   |
| 2.2 | Importing from Different Sources    | 14   |
|     | Re-Using a Data Source              | 14   |
| 2.3 | Importing from Excel                | 15   |
| 2.4 | Importing CSV or Text Files         | 16   |
| 2.5 | Importing from SQL Server           | 17   |
|     | Using Queries and Stored Procedures | 18   |
| 2.6 | Importing from a Website            | 19   |
| 2.7 | Importing a Power BI Dataset        | 20   |
| 2.8 | Entering Data Manually              | 21   |
|     | Pasting Data                        | 21   |
|     | Typing in Data                      | 22   |

| 2   | DATA MODEL C                                    | Dage |
|-----|-------------------------------------------------|------|
| 3   | DATA MODELS                                     | Page |
| 3.1 | Data Models                                     | 23   |
|     | Viewing a Model                                 | 23   |
|     | Selecting Single Model Items                    | 24   |
|     | Selecting Multiple Items                        | 24   |
|     | Searching for Fields                            | 24   |
| 3.2 | Model Diagrams                                  | 25   |
|     | Arranging Tables in a Model                     | 25   |
|     | Diagram Layouts                                 | 25   |
|     | Collapsing and Expanding Tables                 | 26   |
|     | Controlling Expand/Collapse Field<br>Visibility | 26   |
|     | Seeing Table Information                        | 26   |
|     | Hiding Objects in the Report View               | 27   |
| 3.3 | Model Properties                                | 28   |
|     | Table Properties                                | 28   |
|     | Display Folders                                 | 28   |
|     | Default Number and Date Formatting              | 29   |
|     | Changing the Default Aggregation for a<br>Field | 29   |
| 3.4 | Relationships                                   | 30   |
|     | The Need for Relationships                      | 30   |
|     | Parent-Child Relationships                      | 30   |
|     | Creating a Relationship                         | 31   |
|     | Editing Relationships                           | 31   |
|     | The Effect of Relationships                     | 32   |
|     | Cross-Filter Direction                          | 32   |

| 4   | VISUALISATIONS                           | Page |
|-----|------------------------------------------|------|
| 4.1 | Overview of Visualisations               | 33   |
| 4.2 | Working with Visualisations              | 34   |
|     | Adding a Visual                          | 34   |
|     | The Visual Editing Panes                 | 34   |
|     | The Visual Header                        | 35   |
|     | Focus Mode                               | 35   |
|     | Spotlight Mode                           | 35   |
|     | Resizing a Visual                        | 36   |
|     | Selecting Visuals                        | 36   |
|     | Moving, Copying and Deleting Visuals     | 36   |
|     | Locking Visuals                          | 37   |
|     | Aligning and Distributing Visualisations | 37   |
|     | Grouping Visualisations                  | 38   |
|     | Customising the Visuals Pane             | 38   |
| 4.3 | The Selection Pane                       | 39   |
|     | Changing the Visual Layer Order          | 39   |
|     | Changing the Tab Order                   | 40   |
|     | Hiding Visuals                           | 40   |
|     | Renaming a Visual                        | 40   |
| 4.4 | Visual Interactions                      | 41   |
|     | Editing Interactions                     | 41   |
|     | Visual Interaction Settings              | 12   |

# TABLE OF CONTENTS (2 of 9)

| 5   | TABLES                                                                                                    | Page                             |
|-----|----------------------------------------------------------------------------------------------------|----------------------------------|
| 5.1 | Basic Tables                                                                                                    | 43                               |
| 5.2 | Working with Table Columns                                                                                                    | 44                               |
|     | Sorting Tables by Columns Re-ordering Columns Changing Column Widths Automatically Changing Column Widths Manually Changing Word Wrap Options Renaming Columns                    | 44<br>44<br>45<br>45<br>45       |
| 5.3 | Aggregating Data                                                                                                    | 46                               |
| 5.4 | Formatting Numbers                                                                                                    | 47                               |
|     | Formatting Numbers within a Single Table<br>Formatting Numbers for all Visuals<br>(Method 1)<br>Formatting Numbers for all Visuals<br>(Method 2)<br>Setting Custom Number Formats | 47<br>47<br>48                   |
| 5.5 | Formatting Dates                                                                                                    | 49                               |
|     | Displaying Dates as Dates Formatting Dates (Method 1) Formatting Dates (Method 2)                                                                                                 | 49<br>49<br>50                   |
| 5.6 | Formatting Visuals – General                                                                                                    | 51                               |
|     | Visual Borders, Shadow and Background<br>Titles                                                                                                    | 51<br>51                         |
| 5.7 | Specific to Formatting Tables                                                                                                    | 52                               |
|     | Column Headers Totals Font Size and Typeface Table Padding and Gridlines Table Styles Formatting Columns Individually                                                             | 52<br>52<br>53<br>53<br>54<br>54 |
| 5.8 | The Wonderful Format Painter                                                                                                    | 55                               |
| 5.9 | Images and URLs in Tables                                                                                                    | 56                               |
|     | Showing Images<br>URLs in Tables                                                                                                    | 56<br>57                         |

| 6   | CONDITIONAL FORMATTING                                  | Page |
|-----|---------------------------------------------------------|------|
| 6.1 | Conditional Formatting                                  | 58   |
| 6.2 | Applying Conditional Formatting to Fields               | 59   |
|     | Applying Conditional Formatting through the Field Well  | 59   |
|     | Applying Conditional Formatting through the Format Pane | 59   |
| 6.3 | Gradient Effects                                        | 60   |
|     | Adding a Middle Colour                                  | 60   |
| 6.4 | Rules-Based Conditional Formatting                      | 61   |
| 6.5 | Data Bars                                               | 62   |
| 6.6 | Formatting Using Field Values                           | 63   |
|     | Using SWITCH to Generate Colours                        | 63   |
| 6.7 | Displaying Icons                                        | 64   |

| 7   | MATRICES                            | Page |
|-----|-------------------------------------|------|
| 7.1 | Overview of Matrices                | 65   |
| 7.2 | Creating a Matrix                   | 66   |
|     | Sorting in a Matrix                 | 66   |
| 7.3 | Multiple Rows, Columns and Values   | 67   |
|     | Disabling or Editing Stepped Layout | 67   |

| 8   | TEXT BOXES, IMAGES AND SHAPES                    | Page     |
|-----|--------------------------------------------------|----------|
| 8.1 | Non-Data Visualisations                          | 68       |
|     | Drawing Text Boxes, Images or Shapes             | 68       |
| 8.2 | Images                                           | 69       |
|     | Scaling Images<br>Adding a Hyperlink to an Image | 69<br>69 |
| 8.3 | Text Boxes                                       | 70       |
|     | Inserting Values                                 | 70       |
| 8.4 | Shapes                                           | 71       |
|     | Adding a Shape                                   | 71       |

# **TABLE OF CONTENTS (3 of 9)**

| 9   | CHART BASICS                                                                                                    | Page                                   |
|-----|----------------------------------------------------------------------------------------------------|----------------------------------------|
| 9.1 | The Parts of a Chart                                                                                                 | 72                                     |
| 9.2 | Types of Chart Available                                                                                             | 73                                     |
| 9.3 | Creating a Chart                                                                                                    | 74                                     |
|     | Creating a New Chart<br>Turning a Table into a Chart                                                                 | 74<br>74                               |
| 9.4 | Sorting Charts                                                                                                    | 75                                     |
| 9.5 | Formatting Charts                                                                                                    | 76                                     |
|     | Legends and Series Colours Detail Labels Total Labels Plot Area and Background Gridlines Axes Conditional Formatting | 76<br>77<br>78<br>79<br>79<br>80<br>81 |
| 9.6 | Excluding and Including Data                                                                                         | 82                                     |
| 9.7 | Zoom Sliders                                                                                                    | 83                                     |

| 10   | SMALL MULTIPLES                      | Page |
|------|--------------------------------------|------|
| 10.1 | What Makes a Good Small Multiple?    | 84   |
| 10.2 | Creating Small Multiples             | 85   |
|      | Setting Grid Width and Height        | 85   |
|      | Formatting Small Multiple Titles     | 85   |
|      | Formatting Small Multiple Charts     | 86   |
|      | Making the Background Colour Dynamic | 87   |

| 11   | MORE ON CHARTS                                                                          | Page                       |
|------|-----------------------------------------------------------------------------------------|----------------------------|
| 11.1 | Column and Bar Charts                                                                   | 88                         |
|      | Continuous and Categorical Axes<br>Category Width and Padding                           | 88<br>89                   |
| 11.2 | Line Charts                                                                             | 90                         |
|      | Line Formatting<br>Dual Axis Line Charts                                                | 90<br>91                   |
| 11.3 | Combined Charts                                                                         | 91                         |
|      | Formatting the Secondary Axis                                                           | 92                         |
| 11.4 | Waterfall Charts                                                                        | 93                         |
|      | Showing Breakdowns                                                                      | 93                         |
| 11.5 | Scatter and Bubble Charts                                                               | 94                         |
|      | Animating Bubble Charts                                                                 | 95                         |
| 11.6 | Other Chart Types                                                                       | 96                         |
|      | Area Charts<br>Ribbon Charts<br>Pie and Donut Charts<br>Treemap Charts<br>Funnel Charts | 96<br>96<br>97<br>97<br>98 |

| 12   | GROUPING AND BINNING                                     | Page             |
|------|----------------------------------------------------------|------------------|
| 12.1 | Grouping                                                 | 99               |
|      | Starting a Group<br>Editing Groups<br>Using Group Fields | 99<br>100<br>100 |
| 12.2 | Binning                                                  | 101              |

| 13   | VISUALS FOR DASHBOARDS                                                        | Page              |
|------|-------------------------------------------------------------------------------|-------------------|
| 13.1 | Gauges                                                                        | 102               |
|      | Minimum, Maximum and Target Values<br>Formatting Gauges                       | 102<br>103        |
| 13.2 | KPIs                                                                          | 104               |
|      | Creating Targets<br>Colour Coding Targets<br>Formatting the Numbers Displayed | 104<br>105<br>105 |
| 13.3 | Cards                                                                         | 106               |

| 14   | CUSTOM VISUALS                                            | Page |
|------|-----------------------------------------------------------|------|
| 14.1 | What are Custom Visuals?                                  | 107  |
| 14.2 | Adding Custom Visuals                                     | 108  |
| 14.3 | Using a Custom Visual                                     | 109  |
| 14.4 | Removing Custom Visuals                                   | 110  |
|      | Removing Custom Visuals Pinned to the Visualisations Pane | 110  |

| 15   | DRILL-DOWN                                                              | Page       |
|------|-------------------------------------------------------------------------|------------|
| 15.1 | What is Drill-Down?                                                     | 111        |
|      | Enabling Drill Down                                                     | 111        |
| 15.2 | Using Drill-Down                                                        | 112        |
|      | Drilling Down and Up<br>Drill Down and Visual Interactions              | 112<br>113 |
|      | Viewing the Next Hierarchy Level<br>Expanding All Levels in a Hierarchy | 113<br>114 |
| 15.3 | Drill-Down in a Matrix                                                  | 115        |
|      | Choosing Row or Column Fields                                           | 115        |
| 15.4 | Showing Data Tables                                                     | 116        |

# TABLE OF CONTENTS (4 of 9)

| 16   | SLICERS                        | Page |
|------|--------------------------------|------|
| 16.1 | Slicer Basics                  | 117  |
|      | Creating a Slicer              | 117  |
|      | Selecting and Clearing Items   | 118  |
|      | Changing Selection Behaviour   | 118  |
|      | Searching in Slicers           | 118  |
|      | Dropdown Slicers               | 119  |
|      | Slicer Orientation             | 119  |
|      | Formatting Slicers             | 120  |
|      | Customising your Slicer Header | 120  |
|      | Images in Slicers              | 121  |
|      | Slicer Interactions            | 121  |
| 16.2 | Number and Date Slicers        | 122  |
|      | Sliders                        | 122  |
|      | Choosing Dates                 | 122  |
|      | Picking Relative Dates         | 123  |
|      | Changing the Anchor Date       | 123  |
| 16.3 | Sync Slicers                   | 124  |
| 16.4 | Hierarchical Slicers           | 125  |

| 17   | FILTERING REPORTS                                                                                                    | Page                                          |
|------|----------------------------------------------------------------------------------------------------|-----------------------------------------------|
| 17.1 | How Filters Work                                                                                                    | 126                                           |
| 17.2 | The Filters Pane                                                                                                    | 127                                           |
| 17.3 | Applying and Removing Filters                                                                                                    | 128                                           |
|      | Applying a Basic Filter Adding Fields to the Filters Pane Removing a Filter Advanced Text Filters Advanced Number Filters Relative Date Filters Top and Bottom Filters | 128<br>129<br>129<br>129<br>129<br>130<br>130 |
| 17.4 | Sorting Filters                                                                                                    | 131                                           |
|      | Manually Arranging Filters<br>Sorting Filters                                                                                                    | 131<br>131                                    |
| 17.5 | Formatting Filters                                                                                                    | 132                                           |
| 17.6 | Controlling Filters for End Users                                                                                                    | 133                                           |
|      | Locking and Hiding Filters<br>Report Filter Settings                                                                                                    | 133<br>133                                    |

| 18   | DRILLTHROUGH FILTERS                            | Page |
|------|-------------------------------------------------|------|
| 18.1 | What are Drillthrough Filters?                  | 134  |
| 18.2 | Creating a Drillthrough Filter                  | 135  |
|      | Step 1 – Create the Main Report Page            | 135  |
|      | Step 2 – Create the Drillthrough Target<br>Page | 135  |
|      | Step 3 – Create the Drillthrough Filter         | 136  |
|      | Step 4 – Use the Drillthrough Feature           | 136  |
| 18.3 | Extra Drillthrough Options                      | 137  |
|      | Keeping All Filters                             | 137  |
|      | Drillthrough from Summarised Fields             | 137  |
| 18.4 | Buttons for Drillthrough                        | 138  |

| 19   | QUERYING DATA                   | Page |
|------|---------------------------------|------|
| 19.1 | What are Queries?               | 139  |
| 19.2 | Working with Queries            | 140  |
|      | Opening the Query Editor        | 140  |
|      | The Power Query Editor          | 140  |
|      | Default Query Steps             | 141  |
|      | Viewing Data at Different Steps | 141  |
|      | Editing a Query Step            | 142  |
|      | Deleting a Query Step           | 142  |
|      | Adding a New Step               | 143  |
|      | Applying Query Changes          | 143  |
|      | The Advanced Editor             | 144  |
| 19.3 | Transforming Data               | 145  |
|      | Changing Data Types             | 145  |
|      | Renaming Columns                | 145  |
|      | Removing Columns                | 145  |
|      | Removing Rows                   | 146  |
|      | Sorting and Filtering Rows      | 146  |
|      | Splitting Columns               | 147  |
|      | Extracting Values               | 147  |
|      | Replacing Values                | 148  |
|      | Replacing Errors                | 148  |
|      | Duplicating Columns             | 148  |
| 19.4 | Creating New Columns            | 149  |
|      | Creating a Formula              | 149  |
|      | Creating a Column by Example    | 150  |
| 19.5 | Conditional Columns             | 151  |

# **TABLE OF CONTENTS (5 of 9)**

| 20   | CALCULATED COLUMNS                                                                | Page                     |
|------|-----------------------------------------------------------------------------------|--------------------------|
| 20.1 | Introduction to Calculated Columns                                                | 152                      |
| 20.2 | Creating Calculated Columns                                                       | 153                      |
|      | Starting a New Column<br>Typing a Formula<br>Hints for Editing DAX<br>DAX Editors | 153<br>153<br>154<br>154 |
| 20.3 | Conditional Functions                                                             | 155                      |
|      | The IF Function Operators in DAX The SWITCH Function                              | 155<br>155<br>156        |
| 20.4 | The RELATED Function                                                              | 157                      |
| 20.5 | Blanks                                                                            | 158                      |
|      | Testing for Blanks<br>Creating Blanks<br>Blank Arithmetic                         | 158<br>158<br>158        |
| 20.6 | Testing for Errors                                                                | 159                      |

| 21   | MAPS                                                                                                    | Page                                   |
|------|----------------------------------------------------------------------------------------------------|----------------------------------------|
| 21.1 | Overview of Maps                                                                                                | 160                                    |
| 21.2 | Choosing a Mapping Tool                                                                                         | 161                                    |
|      | Installing Preview Map Features                                                                                 | 161                                    |
| 21.3 | Creating Maps                                                                                                   | 162                                    |
|      | Assigning a Location<br>Bubble Size<br>Conditional Formatting<br>Using Legend Fields<br>Heat Maps<br>Map Styles | 162<br>162<br>163<br>163<br>164<br>164 |
| 21.4 | Geocoding                                                                                                    | 165                                    |
|      | Categorising Geographic Data<br>Adding a Country Code                                                           | 165<br>165                             |
| 21.5 | Latitude and Longitude                                                                                          | 166                                    |
|      | Converting Postcodes Cleaning the Imported Data Configure the Data Model Assigning Fields to a Map              | 166<br>167<br>167<br>167               |
| 21.6 | Drilldown in Maps                                                                                               | 168                                    |
|      | Controlling Map Zoom                                                                                            | 168                                    |

| 22   | PUBLISHING                                                                                                    | Page                                   |
|------|----------------------------------------------------------------------------------------------------|----------------------------------------|
| 22.1 | Overview of Publishing                                                                                                    | 169                                    |
| 22.2 | An Infinite Number of Variables                                                                                                    | 170                                    |
|      | Your Power BI Licence<br>Linking to Data<br>Data Sources                                                                                                    | 170<br>170<br>170                      |
| 22.3 | Logging on to Power BI Service                                                                                                    | 171                                    |
| 22.4 | Creating Workspaces                                                                                                    | 172                                    |
| 22.5 | Publishing a Report                                                                                                    | 173                                    |
| 22.6 | Viewing and Editing Reports                                                                                                    | 174                                    |
|      | Reports and Datasets<br>Lineage View<br>Viewing Individual Reports<br>Editing a Report                                                                                          | 174<br>175<br>176<br>176               |
| 22.7 | Dashboards and Tiles                                                                                                    | 177                                    |
|      | Adding Tiles to Dashboards<br>Listing Dashboards<br>Viewing Dashboards                                                                                                    | 177<br>178<br>178                      |
| 22.8 | Sharing and Exporting Reports                                                                                                    | 178                                    |
|      | Creating a PowerPoint Presentation Exporting to PDF Generating a Public URL for your Report Embedding your Report in a Website Creating a Power BI Report File Sharing a Report | 179<br>180<br>180<br>181<br>181<br>181 |

| 23   | MANIPULATING COLUMNS                             | Page |
|------|--------------------------------------------------|------|
| 23.1 | Splitting Columns                                | 182  |
|      | Splitting by Number of Characters                | 182  |
|      | Splitting by Delimiters                          | 183  |
|      | Splitting by Positions                           | 184  |
|      | Splitting by Change in Case or Character<br>Type | 184  |
|      | Splitting into Rows                              | 185  |
|      | Retaining Quotation Marks                        | 186  |
| 23.2 | Merging Columns                                  | 187  |
| 23.3 | Extracting Data                                  | 188  |
|      | Replacing or Adding Columns                      | 188  |
|      | An Example                                       | 188  |
|      | The Possible Options                             | 189  |

# TABLE OF CONTENTS (6 of 9)

| 24   | CREATING COLUMNS                                                                                                    | Page                            |
|------|----------------------------------------------------------------------------------------------------|---------------------------------|
| 24.1 | Ways to Create New Columns                                                                                                    | 190                             |
| 24.2 | Columns from Examples                                                                                                    | 191                             |
|      | Step 1 – Start the Feature<br>Step 2 – Show some Examples<br>Step 3 – Confirm the Formula<br>Step 4 – Review your Formula<br>Step 5 – Understanding your Formula | 191<br>192<br>192<br>192<br>193 |
| 24.3 | Built-up Columns                                                                                                    | 194                             |
| 24.4 | Custom Columns in M                                                                                                    | 195                             |
|      | M Prefixes<br>Our Example – Elapsed Days<br>Creating a Custom Column<br>A Special Case: Last Refresh Date/time                                                   | 195<br>195<br>196<br>197        |
| 24.5 | Conditional Columns                                                                                                    | 198                             |
| 24.6 | Indexing Columns                                                                                                    | 199                             |

| 25   | COMBINING QUERIES                                                                                                    | Page                            |
|------|----------------------------------------------------------------------------------------------------|---------------------------------|
| 25.1 | Ways to Combine Data                                                                                                    | 200                             |
| 25.2 | Loading Multiple Files from a Folder                                                                                     | 201                             |
|      | Setting the Folder Combining the Files Setting the Template for Import Tidying Up the Results An Outline of How it Works | 201<br>202<br>202<br>203<br>203 |
| 25.3 | Appending Queries                                                                                                    | 204                             |
|      | Combining Queries using Append<br>Tidying up your Results                                                                | 204<br>205                      |
| 25.4 | Merging Data                                                                                                    | 206                             |
|      | Loading the Tables to Merge<br>Merging the Data<br>Flattening the Combined Table<br>Final Touches                        | 206<br>207<br>208<br>208        |
| 25.5 | Fuzzy Merging                                                                                                    | 209                             |
|      | Setting a Similarity Threshold<br>Enforce Case Sensitivity<br>Using a Transformation Table                               | 210<br>210<br>210               |

| 26   | MANIPULATION TRANSFORMS                                                                                | Page                     |
|------|----------------------------------------------------------------------------------------------------|--------------------------|
| 26.1 | Unpivoting Data                                                                                        | 211                      |
|      | Loading the Original Data<br>Unpivoting the Data<br>Renaming your Columns                              | 211<br>212<br>212        |
| 26.2 | Grouping Data                                                                                          | 213                      |
|      | Optional Step – Remove Excess<br>Columns                                                               | 213                      |
|      | Starting Grouping Specifying How to Group Data                                                         | 214<br>214               |
| 26.3 | Pivoting Columns                                                                                       | 215                      |
|      | Remember Matrices Our Example for Pivot Columns Creating the Necessary New Columns Pivoting by Columns | 215<br>215<br>216<br>216 |
| 26.4 | Transposing Data                                                                                       | 217                      |
|      | Replacing within a Column Joining Rows Together                                                        | 217<br>218               |

| 27   | ERROR HANDLING                                             | Page       |
|------|------------------------------------------------------------|------------|
| 27.1 | Default Treatment of Errors                                | 219        |
|      | Errors in the First 1000 Rows<br>Errors in Subsequent Rows | 219<br>220 |
| 27.2 | Fixing Errors in a Separate Table                          | 221        |
|      | Step 1 – Duplicate the Table                               | 221        |
|      | Step 2 – Remove the Errors from One<br>Table               | 221        |
|      | Step 3 – Correct the Errors in the Second<br>Table         | 222        |
|      | Merging the Data Back Together                             | 222        |
| 27.3 | Fixing Errors In Situ                                      | 223        |
|      | Replacing Errors                                           | 223        |
|      | Handling with a Custom Column                              | 223        |

| 28   | DATA PROFILING                                              | Page       |
|------|-------------------------------------------------------------|------------|
| 28.1 | Showing Profiling Data                                      | 224        |
|      | Displaying Pop-up Column Profiles<br>Grouping Profiled Data | 225<br>225 |
| 28.2 | Query Dependencies                                          | 226        |

# **TABLE OF CONTENTS (7 of 9)**

| 29   | WHAT-IF PARAMETERS                                   | Page |
|------|------------------------------------------------------|------|
| 29.1 | Our Example                                          | 227  |
|      | The Steps to Follow                                  | 227  |
| 29.2 | Creating and Using What-If<br>Parameters             | 228  |
|      | Step 1 – Create the What-If Parameter                | 228  |
|      | Step 2 – Customise the Slicer                        | 229  |
|      | Step 3 – Create a Quick Measure to<br>Show your Data | 230  |
|      | Step 4 – Display your Measure in a<br>Visual         | 231  |

| 30   | DATA ANALYTICS                                                        | Page              |
|------|-----------------------------------------------------------------------|-------------------|
| 30.1 | Overview of Lines                                                     | 232               |
| 30.2 | Adding Lines                                                          | 233               |
| 30.3 | Trend Lines                                                           | 234               |
|      | The Combine Series Option                                             | 234               |
| 30.4 | Forecast Lines                                                        | 235               |
| 30.5 | Anomalies                                                             | 236               |
|      | Showing the Expected Range<br>Showing Anomalies<br>Explanatory Fields | 236<br>237<br>237 |
| 30.6 | Symmetry Shading                                                      | 238               |
| 30.7 | Ratio Lines                                                           | 239               |

| 31   | TOOLTIPS                                                   | Page |
|------|------------------------------------------------------------|------|
|      |                                                            |      |
| 31.1 | Overview                                                   | 240  |
| 31.2 | Basic Tooltips                                             | 241  |
|      | Minimal Tooltips                                           | 241  |
|      | Configuring Basic Tooltips                                 | 241  |
|      | Adding Fields to Tooltips                                  | 242  |
| 31.3 | Static Report Pages                                        | 243  |
|      | Step 1 – Create the Tooltip Page                           | 243  |
|      | Step 2 – Setting the Page Size                             | 244  |
|      | Step 3 – Hiding your Report                                | 244  |
|      | Step 4 – Creating the Tooltip Report                       | 244  |
|      | Step 5 – Assigning a Report Page to a<br>Tooltip           | 244  |
| 31.4 | Dynamic Report Page Tooltips                               | 246  |
|      | Step 1 – Creating the Tooltip Page                         | 246  |
|      | Step 2 – Creating the Report Page for the Tooltip          | 246  |
|      | Step 3 – Assigning Fields to the Tooltip<br>Report Page    | 247  |
|      | Step 4 – Choosing When to Show your<br>Tooltip             | 247  |
|      | Step 5 – Choosing whether to Keep<br>Filters               | 248  |
|      | Step 6 – Assigning your Tooltip Report<br>Page to a Visual | 248  |
| 31.5 | Visual Header (Help) Tooltips                              | 249  |
|      | Step 1 – Creating the Tooltip Page                         | 249  |
|      | Step 2 – Creating the Report Page for the Tooltip          | 249  |
|      | Step 3 – Assigning your Page to the<br>Visual Header       | 250  |

# **TABLE OF CONTENTS (8 of 9)**

| 32   | QUICK MEASURES                                                  | Page       |
|------|-----------------------------------------------------------------|------------|
| 32.1 | About Measures                                                  | 251        |
| 32.2 | Creating Normal Measures                                        | 252        |
|      | Step 1 - Creating a Measures Table<br>Step 2 – Adding a Measure | 252<br>252 |
| 32.3 | Starting Quick Measures                                         | 253        |
| 32.4 | Example: Comparison against Single Items                        | 254        |
|      | Choosing the Calculation Type and Base Value                    | 254        |
|      | Specifying the Filtered Value                                   | 255        |
|      | Viewing and Tidying Up your Quick<br>Measure                    | 255        |
| 32.5 | Example: Listing Selected Items                                 | 256        |
|      | Creating the Slicer Selection Quick<br>Measure                  | 256        |
|      | Displaying the Slicer Selection                                 | 257        |
|      | Creating a Measure to Show the Visual<br>Title                  | 257        |
|      | Showing a Dynamic Title                                         | 257        |
| 32.6 | Example: Line Chart Averages                                    | 258        |
|      | Creating the Base Measures                                      | 258        |
|      | Reviewing the DAX                                               | 259        |
|      | Creating the Final Measure                                      | 259        |
|      | The Final Chart                                                 | 259        |
| 32.7 | Example: Running Totals                                         | 260        |

| 33   | DYNAMIC FORMATTING               | Page |
|------|----------------------------------|------|
| 33.1 | An Example of Dynamic Formatting | 261  |
| 33.2 | Applying Dynamic Formatting      | 262  |

| 34   | Q&A VISUALS                                                                           | Page              |
|------|---------------------------------------------------------------------------------------|-------------------|
| 34.1 | The Q&A Visual                                                                        | 263               |
|      | Creating a Q&A Visual<br>Making the Visualisation Permanent<br>Formatting Q&A Visuals | 263<br>264<br>264 |
| 34.2 | Improving the Q&A Experience                                                          | 265               |
|      | Ambiguous Terms<br>Adding Synonyms (1 of 3) – using Model<br>View                     | 265<br>265        |
|      | Adding Synonyms (2 of 3) – Setting Field Synonyms                                     | 266               |
|      | Adding Synonyms (3 of 3) - Teaching the Q&A Feature                                   | 266               |

| 35   | NARRATIVES                                                                                                    | Page                     |
|------|----------------------------------------------------------------------------------------------------|--------------------------|
| 35.1 | Smart Narratives                                                                                                    | 268                      |
|      | What are Smart Narratives?<br>Creating a Smart Narrative<br>Formatting Values Generated<br>Smart Narratives are Dynamic | 268<br>268<br>269<br>269 |
| 35.2 | Explaining Changes                                                                                                    | 270                      |

| 36   | BUTTONS AND SHAPES                                        | Page       |
|------|-----------------------------------------------------------|------------|
| 36.1 | Overview                                                  | 271        |
|      | Types of Clickable Objects<br>Types of Action             | 271<br>271 |
| 36.2 | Adding Clickable Shapes                                   | 272        |
| 36.3 | Adding Clickable Images                                   | 273        |
| 36.4 | Adding Clickable Buttons                                  | 274        |
|      | Adding the Button                                         | 274        |
|      | Setting Default, Hover, Selection and<br>Disabled Effects | 274        |
|      | Formatting Buttons                                        | 275        |

| 37   | PAGE NAVIGATION                           | Page |
|------|-------------------------------------------|------|
| 37.1 | Overview                                  | 276  |
| 37.2 | Page Navigators                           |      |
|      | Formatting Page Navigators                | 277  |
| 37.3 | Simple Custom Page Navigators             | 278  |
| 37.4 | Dynamic Page Navigation                   | 279  |
|      | Step 1 – Creating (and Editing) the Table | 279  |
|      | Step 2 – Creating the Slicer              | 280  |
|      | Step 3 – Creating the Button              | 280  |
|      | Step 4 – Setting the Button's Action      | 281  |
|      | Step 5 – Setting the Tooltip              | 281  |

# **TABLE OF CONTENTS (9 of 9)**

| 38   | BOOKMARKS                                                 | Page       |
|------|-----------------------------------------------------------|------------|
| 38.1 | Examples of Bookmarks                                     | 282        |
| 38.2 | Our Case Study                                            | 283        |
|      | The Bookmarks Needed                                      | 283        |
| 38.3 | Creating Bookmarks                                        | 284        |
|      | Naming your Visuals in the Selection Pane                 | 284        |
|      | Displaying the Bookmarks Pane<br>Creating Bookmarks       | 285<br>285 |
| 38.4 | -                                                         |            |
| 38.4 | Configuring your Bookmarks                                | 286        |
|      | Step 1 – Data Settings                                    | 286        |
|      | Step 2 – Display Settings<br>Step 3 – Update the Bookmark | 286<br>287 |
|      | Step 4 - Linking to your Bookmarks                        | 287        |
| 38.5 | Linking to Pages using Bookmarks                          | 288        |
|      | Creating the Home Bookmark                                | 288        |
| 38.6 | Bookmark Navigators                                       | 289        |
|      | Assigning Bookmarks to Groups                             | 289        |
|      | Adding a Bookmark Navigator                               | 290        |
|      | Formatting the Selected Bookmark                          | 290<br>291 |
|      | Controlling Deselection Behaviour                         | 291        |

| 39   | IDEAS FOR BOOKMARKS                          | Page |
|------|----------------------------------------------|------|
| 39.1 | Clearing Filters and Slicers                 | 292  |
|      | Creating the Slicers and Action Button       | 292  |
|      | Clearing the Slicers                         | 293  |
|      | Creating and Customising your<br>Bookmark    | 293  |
|      | Attaching the Bookmark to your Action Button | 293  |
| 39.2 | Clicking on Pictures to Filter Charts        | 294  |
|      | Setting the Scene                            | 294  |
|      | Setting the Bookmarks to Filter              | 295  |
|      | Attaching the Bookmarks to the Images        | 295  |
| 39.3 | Sort Icons                                   | 296  |
|      | Creating the Buttons                         | 296  |
|      | Create the Bookmarks                         | 297  |
|      | Configure the Bookmarks                      | 297  |
| 39.4 | Tabbed Controls                              | 298  |
|      | Creating the Visuals                         | 298  |
|      | Creating the Tabbed Effect                   | 299  |
|      | Creating the Bookmarks                       | 299  |
|      | Attaching the Bookmarks to the Tabs          | 299  |
| 39.5 | Pop-Up Buttons                               | 300  |
|      | Creating Each Help Message                   | 300  |
|      | Creating the Bookmarks                       | 301  |
|      | Assigning Actions to the Bookmarks           | 301  |

| 40   | ROW-LEVEL SECURITY                                                              | Page              |
|------|---------------------------------------------------------------------------------|-------------------|
| 40.1 | Overview of Row-Level Security                                                  | 302               |
|      | Limitations and Constraints                                                     | 302               |
| 40.2 | Roles in Power BI Desktop                                                       | 303               |
|      | Creating Roles<br>Testing Roles                                                 | 303<br>304        |
| 40.3 | Roles in Power BI Service                                                       | 305               |
|      | Configuring the App Workspace<br>Assigning Users to Roles<br>Testing your Roles | 305<br>306<br>306 |
| 40.4 | Dynamic Security                                                                | 307               |
|      | Creating a Permissions Table<br>Creating a Role                                 | 307<br>308        |
| 40.5 | Creating Groups of Users                                                        | 309               |
|      | Creating the Tables<br>Linking the Tables<br>Creating the Role                  | 309<br>310<br>310 |

| 41   | DECOMPOSITION TREES                                                                                                    | Page                            |
|------|----------------------------------------------------------------------------------------------------|---------------------------------|
| 41.1 | Overview                                                                                                    | 311                             |
| 41.2 | Creating and Using                                                                                                    | 312                             |
|      | Creating a Decomposition Tree Using a Decomposition Tree Removing Unwanted Levels Expand and Collapse Options Locking Levels | 312<br>312<br>313<br>313<br>314 |
| 41.3 | Formatting Decomposition Trees                                                                                               | 315                             |
|      | Title and Subtitle Tree Density Changing the Connectors Formatting the Data Bars                                             | 315<br>315<br>316<br>316        |
| 41.4 | Al Splits                                                                                                    | 317                             |
|      | Turning AI Splits Off<br>Absolute Splits<br>Relative Splits                                                                  | 317<br>317<br>318               |

#### **CHAPTER 1 - POWER BI BASICS**

#### 1.1 What is Power BI Desktop?

*Power BI Desktop* is a standalone software application from Microsoft which allows you to load data into a model, and then create pretty reports like this:

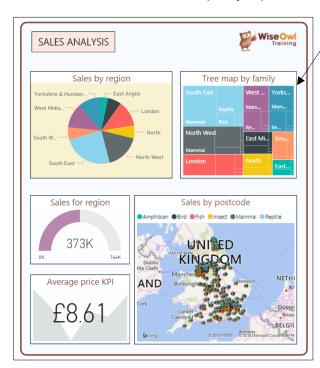

This report contains five *visualisations* (a pie chart, a tree map, a gauge, a map and a KPI).

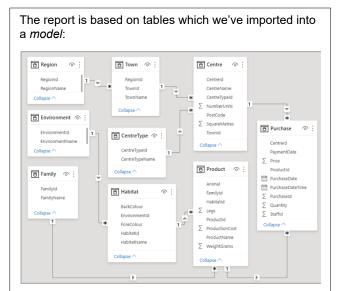

You can then publish these reports to the Power BI Service, allowing anyone who has a paid Power BI account to view them:

Another report as seen in Power BI Service through a browser.

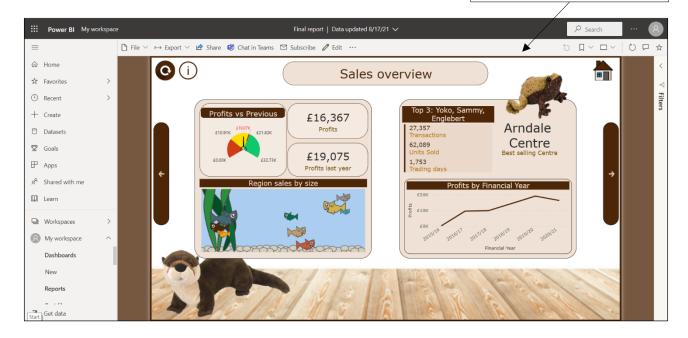

#### 1.2 Installing and Updating Power BI

The easiest way to install Power BI is from the Microsoft Store:

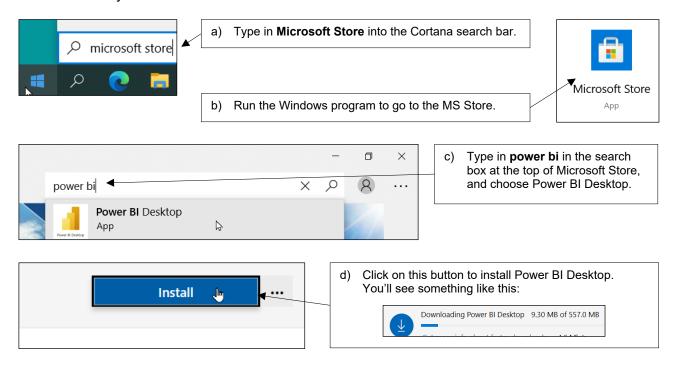

You'll then be able to run Power BI Desktop like any other Windows program:

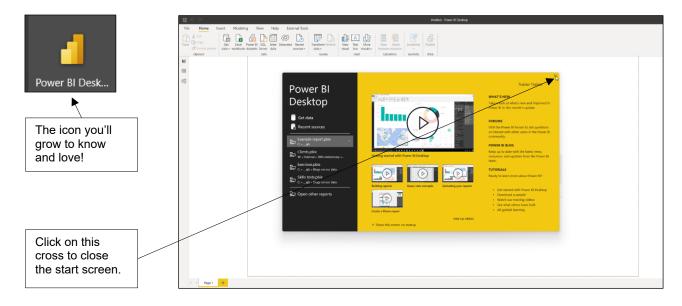

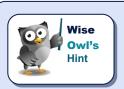

Every month Power BI will update automatically as Microsoft release new features. The best way to keep track of what these new features entail is to subscribe to the Wise Owl newsletter. This goes out at the start of each month and (among other things) summarises and explains any new updates to Power BI.

### **CHAPTER 2 - IMPORTING DATA**

#### 2.1 Our Example

Our example is based on a relational database which keeps track of sales of soft toys. The diagram below shows which type of data source we'll use to import each table:

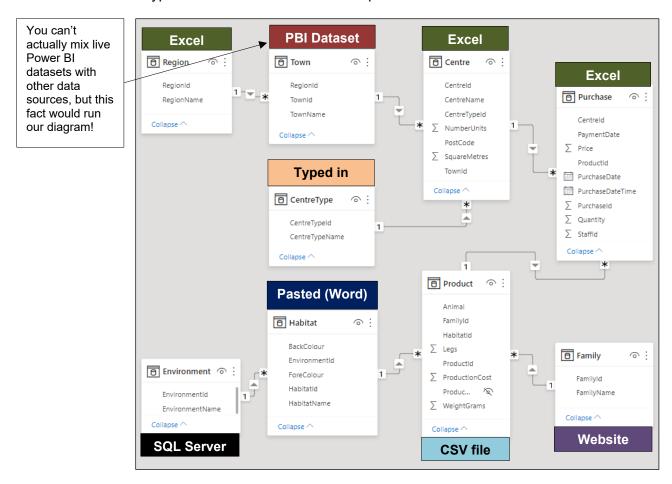

The tables in the model are related using a system of ID columns. For example, this is what the habitat and product tables will look like after we import them into our model:

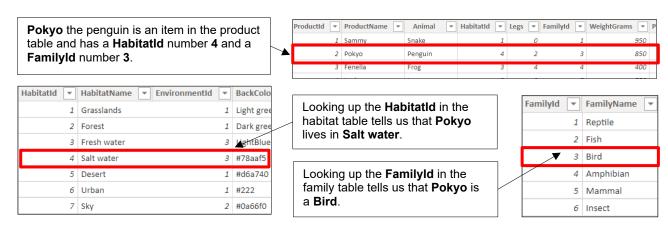

#### 2.2 Importing from Different Sources

This section shows how to import data into a report from a variety of common data source types. Regardless of which data source type you're using, you can begin the import process as follows:

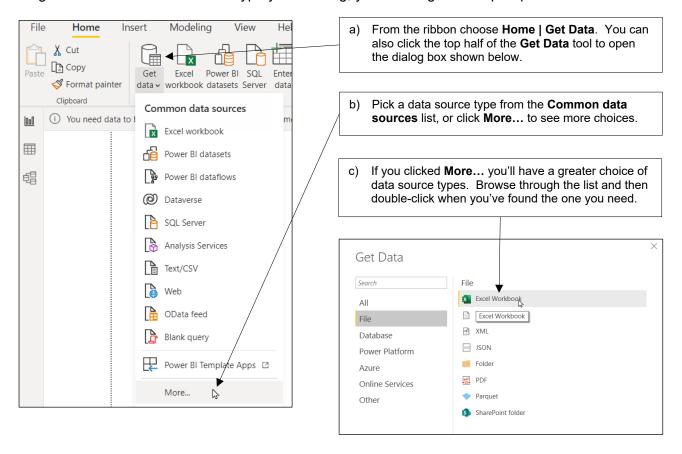

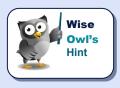

What happens next depends on which data source type you've chosen but it inevitably involves launching some type of wizard which will help you import your data.

#### Re-Using a Data Source

You can quickly reuse a recent data source as shown below:

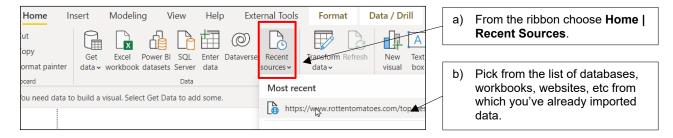

#### 2.3 Importing from Excel

To start importing from an Excel workbook, use the short-cut:

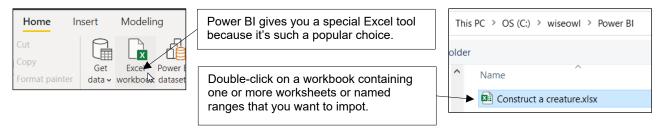

The dialog box which appears lists the contents of the workbook you have selected. You can choose which parts of the workbook you want to import as shown below:

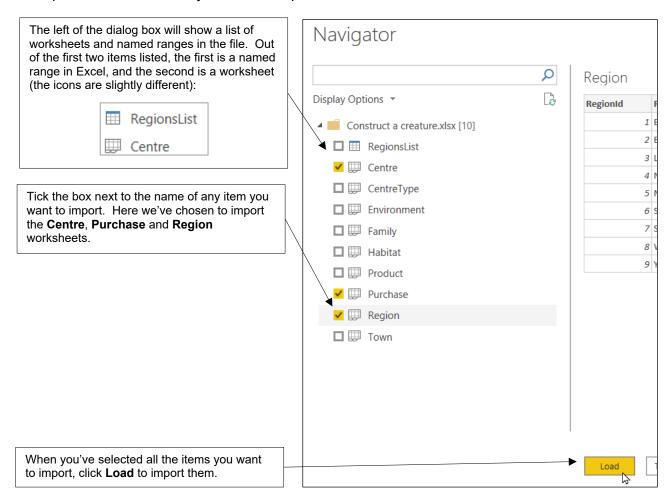

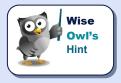

If you get a message saying that Power BI Desktop can't import data because a 64-bit driver isn't installed, make your life easier by saving all your Excel workbooks with **xIs** and not **xIsx** extensions (it's by far the quickest solution, although most users won't see this problem).

#### 2.4 Importing CSV or Text Files

You can import from CSV files as well as a variety of other text file types.

CSV stands for Comma Separated Values. The value in one column is separated from the next with a comma. Our example file also includes a row of column headers.

ProductId,ProductId,Produ

#### To begin importing from a text file:

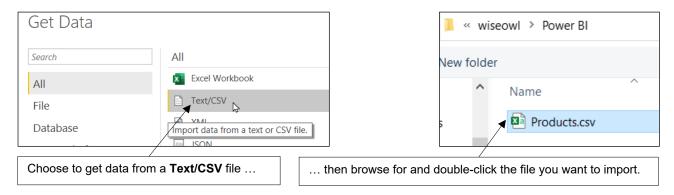

You can then choose exactly how the text file is configured using the dialog box which appears:

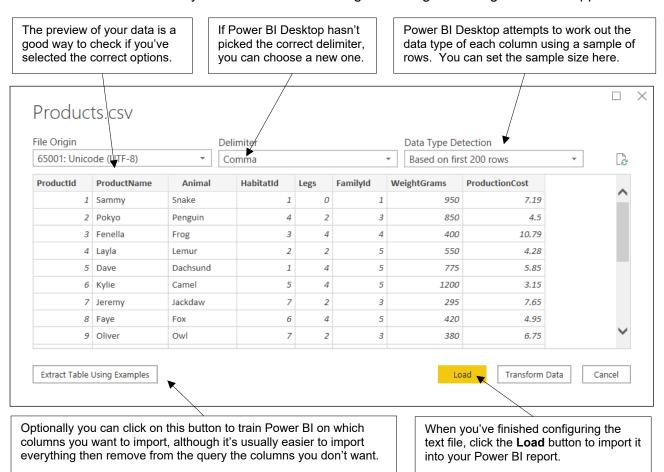

#### 2.5 Importing from SQL Server

You can import data from a SQL Server database as shown in the diagram below:

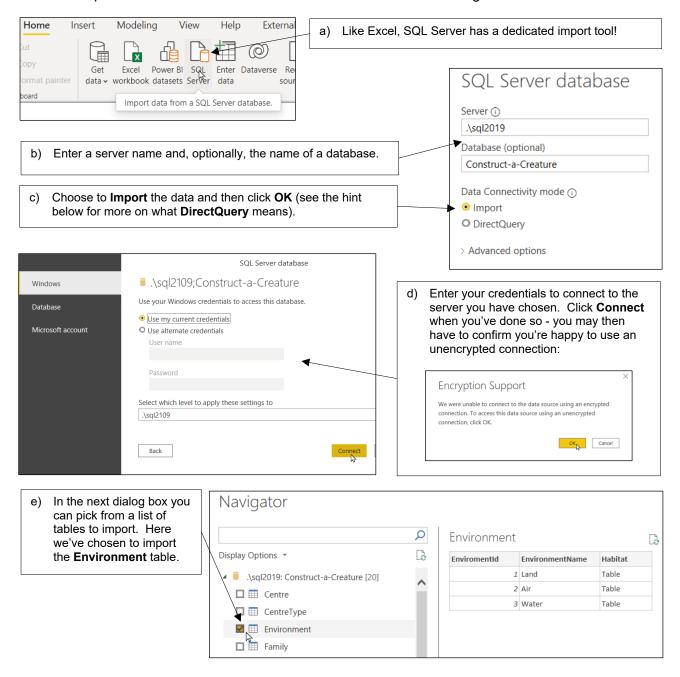

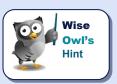

If you're wondering, DirectQuery means you don't import the data into your model: you just link to it. On the plus side this means your visualisations are always bang up to date, but on the downside, they may run more slowly, and there are numerous limitations (for example, you can only use a few types of data source and you can't use something called calculated columns).

#### **Using Queries and Stored Procedures**

Rather than choosing to import from a list of tables, you can write a query to return your data. This is more complicated but provides much more control over which data you get.

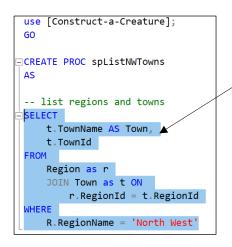

- a) It's much easier to test your query in SQL Server Management Studio than it is to type it into Power B!! When your query or stored procedure is working, copy the query text or the name of the stored procedure to the clipboard.
- b) While loading SQL Server data, choose to show advanced options.

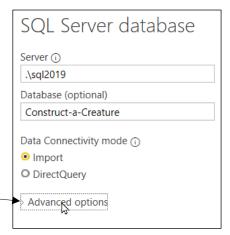

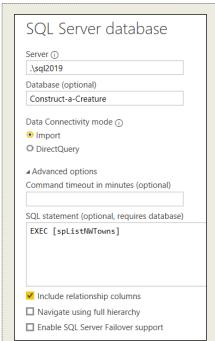

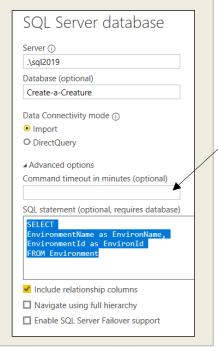

c) Choose either to execute a stored procedure (left) or run a query right. Note that the square brackets round the stored procedure name appear to be needed! Either option will then let you load your data:

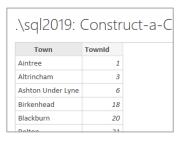

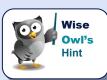

At the time of writing, sadly, Power BI Desktop doesn't have a Query Builder tool to help you construct an SQL query without needing to write any code. More bad news: there is a way to pass parameters to stored procedures, but it's complicated and doesn't work particularly well.

#### 2.6 Importing from a Website

Power BI Desktop makes it easy to grab data from a website, as shown below:

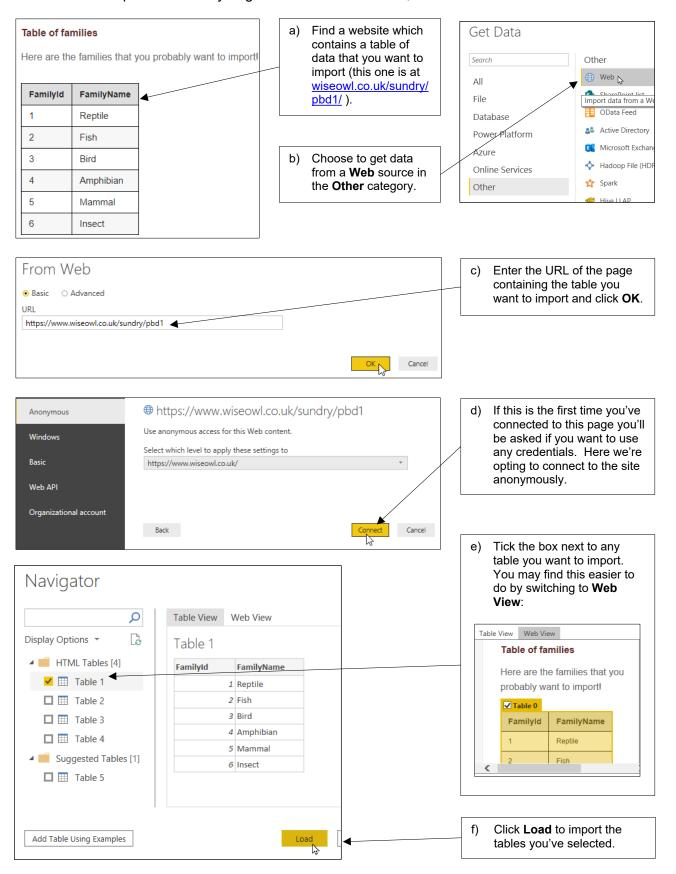

### 2.7 Importing a Power BI Dataset

If someone has published a Power BI dataset on Power BI Service, here's how to load it:

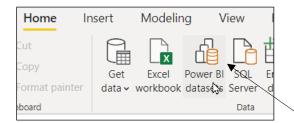

a) Click on this dedicated icon. If you get the following self-explanatory message, you won't be able to proceed:

Power BI Service Live Connection

The Connect live option for this file is disabled because it already contains data from another data source. You cannot explore live data and connect to another type of data source in the same file. Create a new file to explore live data.

 b) Choose the published dataset that you want to load (note that if you're not currently signed in to Power BI Service, you'll need to do this first).

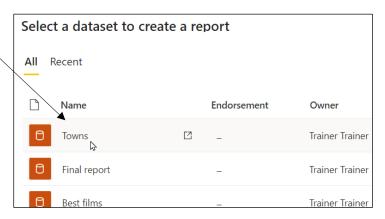

c) Power BI bypasses Query Editor and loads your data. There aren't as many things that you can do with this as with a normal query.

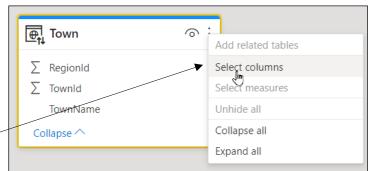

#### 2.8 Entering Data Manually

As well as importing existing data, Power BI Desktop allows you to enter data into a model manually.

#### **Pasting Data**

Although you can't import directly from Word, you can copy and paste:

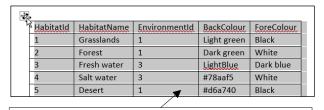

a) In Word, select the table you want to import and copy it.

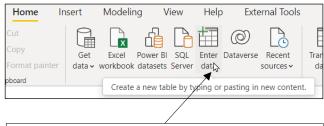

b) Click on this button to enter data into a new table.

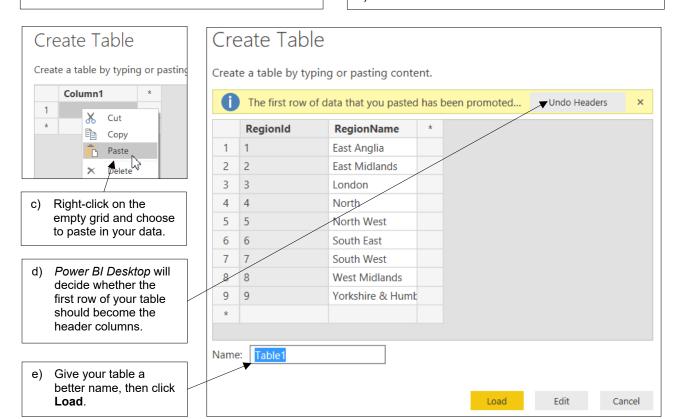

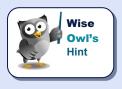

If you copy and paste data, you obviously won't be able to refresh the resulting table to bring in updates.

#### **Typing in Data**

The final option for loading data into a model in *Power BI Desktop* is to type it in!

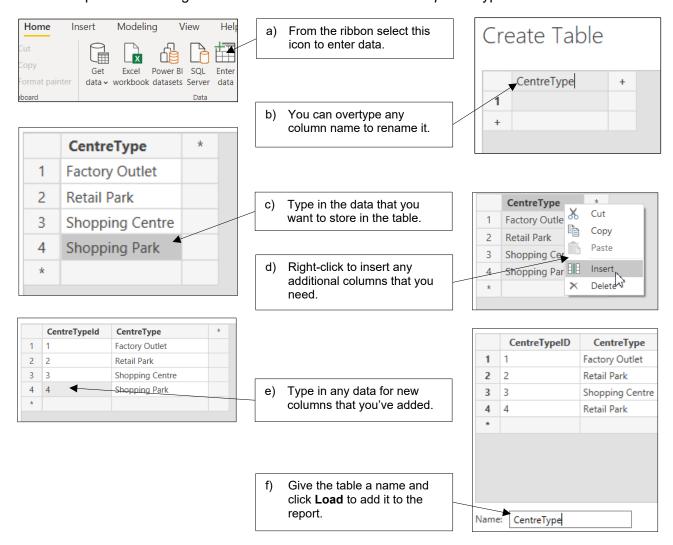

# What we do!

|                 |                       | Basic<br>training | Advanced<br>training | Systems / consultancy |
|-----------------|-----------------------|-------------------|----------------------|-----------------------|
| 90              | Microsoft Excel       |                   |                      |                       |
|                 | VBA macros            |                   |                      |                       |
| Office          | Office Scripts        |                   |                      |                       |
|                 | Microsoft Access      |                   |                      |                       |
|                 |                       |                   |                      |                       |
| etc             | Power BI and DAX      |                   |                      |                       |
| Power BI, etc   | Power Apps            |                   |                      |                       |
| P <sub>0w</sub> | Power Automate (both) |                   |                      |                       |
|                 |                       |                   |                      |                       |
|                 | SQL                   |                   |                      |                       |
| ver             | Reporting Services    |                   |                      |                       |
| SQL Server      | Report Builder        |                   |                      |                       |
| 1ÒS             | Integration Services  |                   |                      |                       |
|                 | Analysis Services     |                   |                      |                       |
|                 |                       |                   |                      |                       |
| ing             | Visual C#             |                   |                      |                       |
|                 | VB programming        |                   |                      |                       |
| Coding          | MySQL                 |                   |                      |                       |
|                 | Python                |                   |                      |                       |

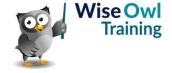

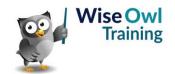